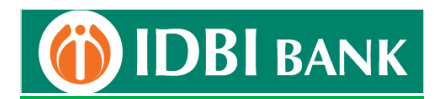

## **Process flow for ICEGATE Payment using IDBI Bank Corporate Net banking module**

- 1. Visit ICEGATE portal <https://cbicpay.icegate.gov.in/iceepay/> for ICES Customs duty, SEZ Customs Duty, ECCS, Central Excise and Service Tax and Top-up challans payment. The payment on ICEGATE portal is allowed between 1.30 AM and 11.00 PM. It is advised to either approve or reject customs duty payment transaction on same day.
- 2. Fill in Duty type, Document type, Location, ID Number to get unpaid challans list.

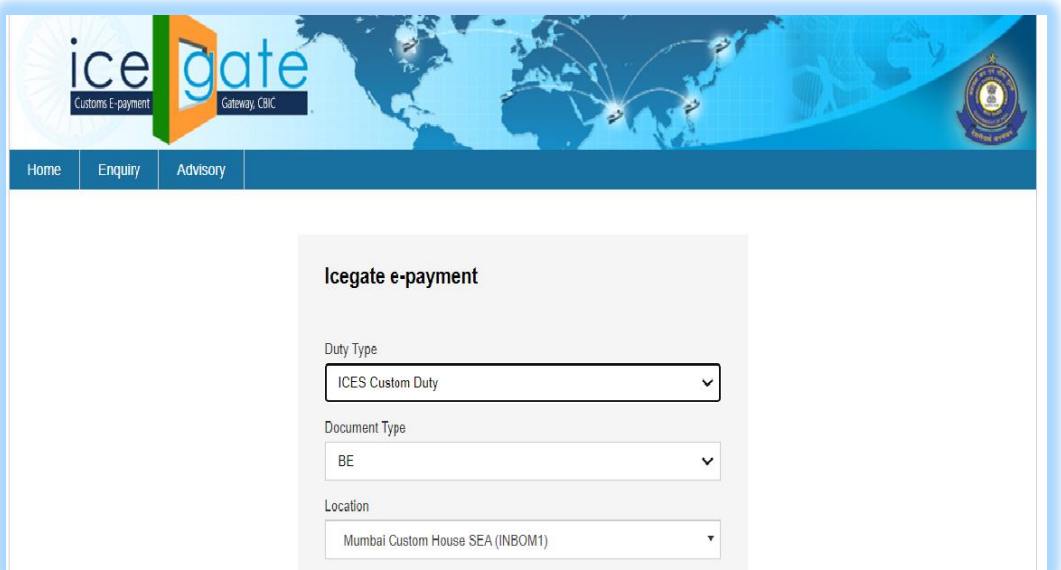

3. If Identification Number is unavailable, register with ICEGATE for credentials. Screen shot as below.

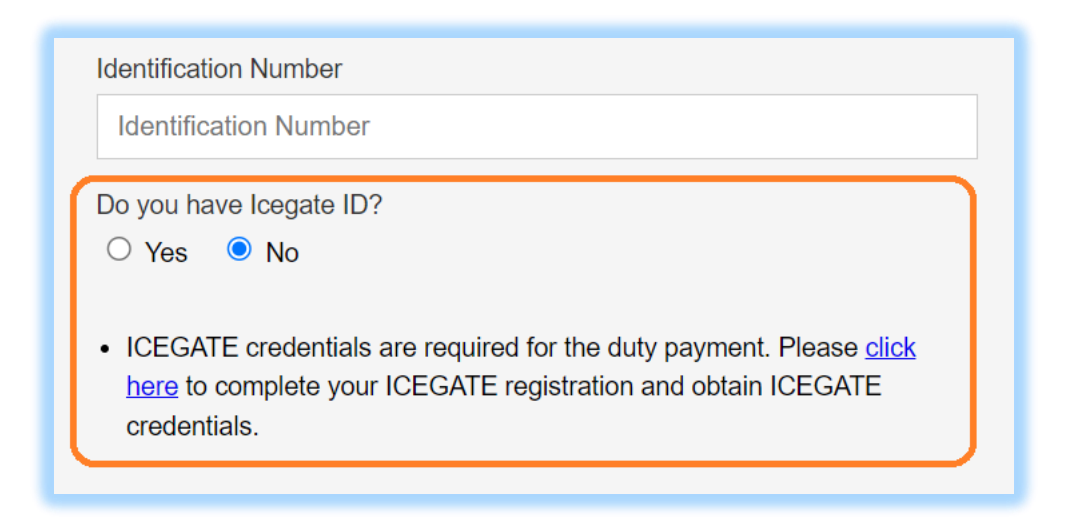

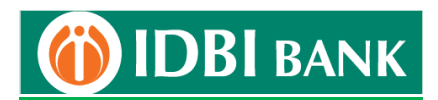

4. Upto maximum 10 challans may be selected at a time for payments. Click "Confirm Challan".

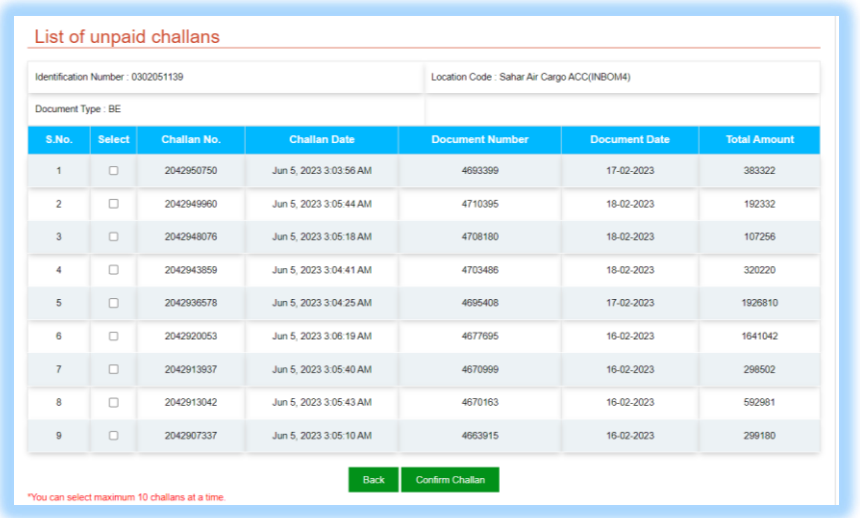

5. Check challans on confirmation screen and click "Pay Now" to proceed.

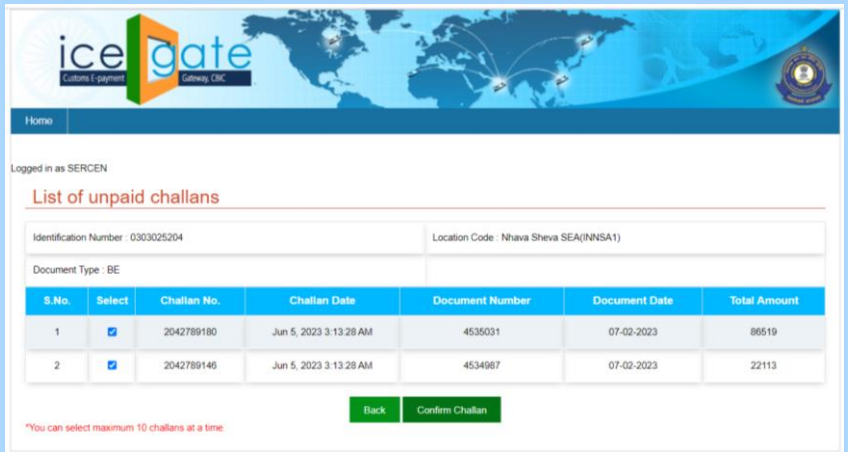

6. Click "Net Banking" in mode of payment. Choose "IDBI Bank" from bank list and proceed to make payment from IDBI Bank Net Banking.

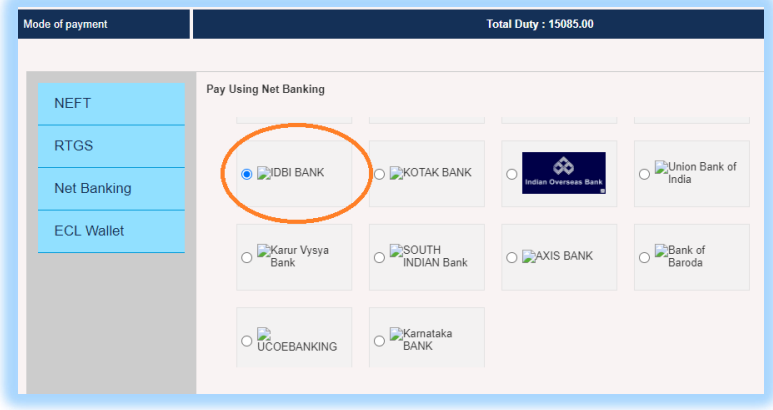

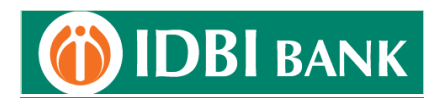

7. Click "Corporate Net Banking".

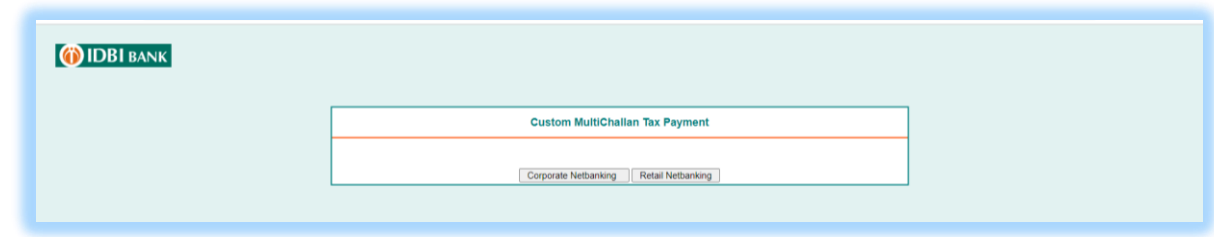

8. Enter corporate net banking login credentials.

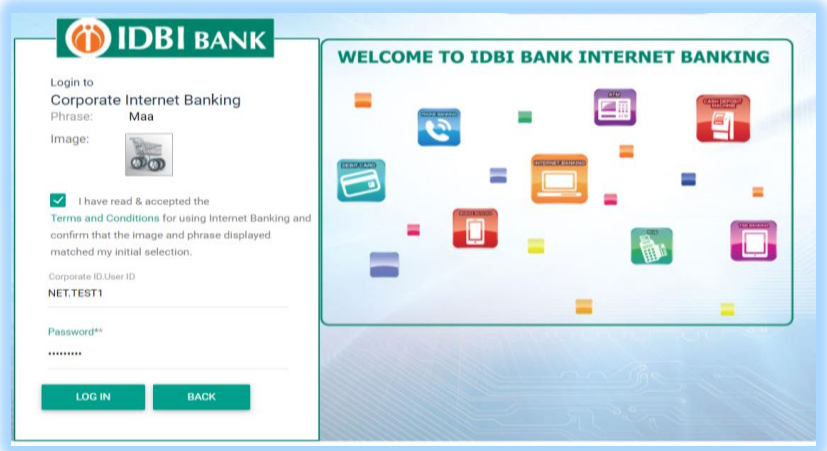

9. Select Debit Account from dropdown and click "Continue".

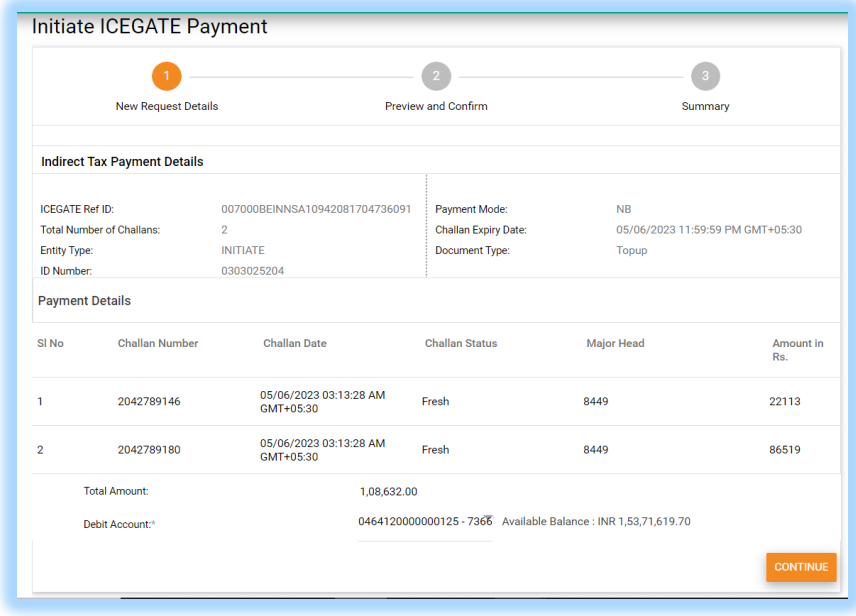

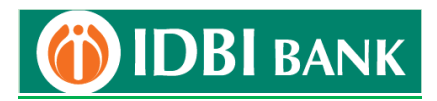

- 10. For multi-level authorization (maker-checker), select rule id and in case of "select approver":
	- a. Select approver by clicking on Lookup and select a particular approver from list. Only this particular approver will be able to see this transaction in his/her approval queue.
	- b. Do not select approver and leave "Select User" space blank. All the approvers as per rule/setup will be able to see this transaction in his/her approval queue. Anyone of the approvers will be able to approve the transaction.
- 11. Enter transaction password and click on Submit.

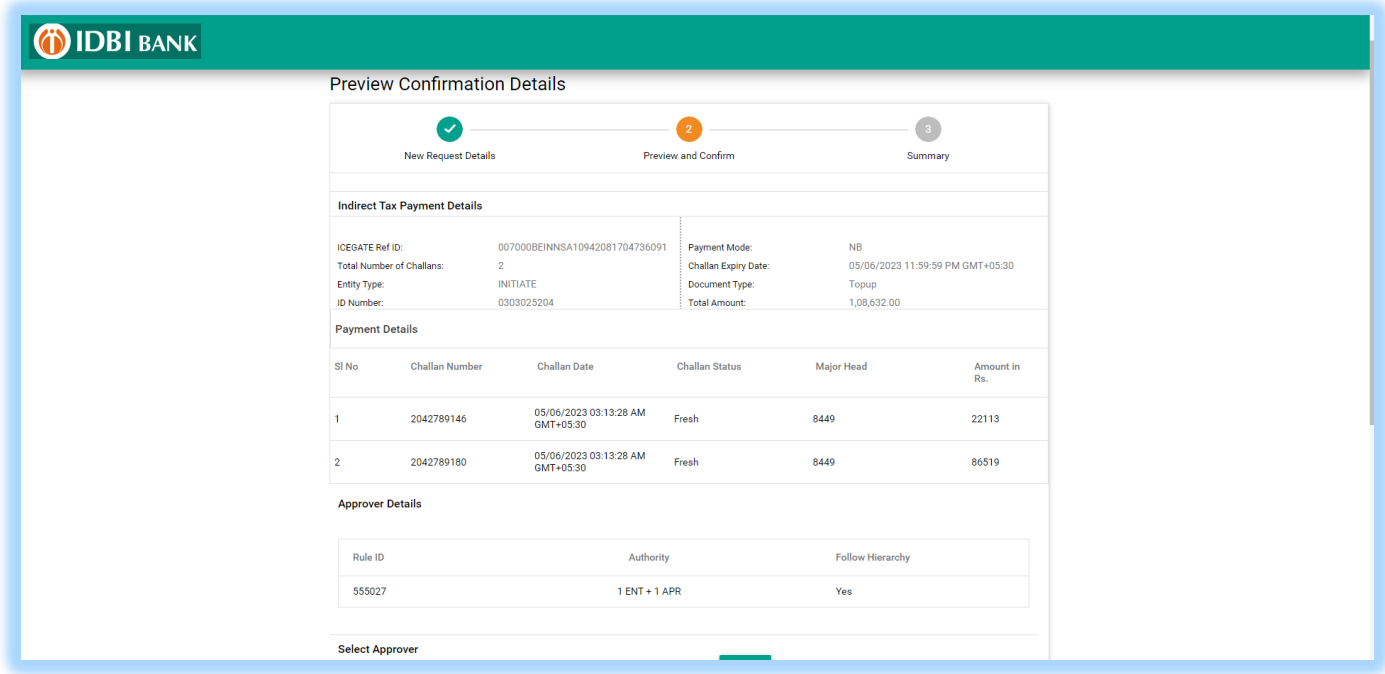

- 12. Do not close/refresh the webpage, as redirection to ICEGATE portal will occur.
	- a. For single authorization corporate user, payment will be completed here.
	- b. For multi-level authorization (maker-checker), payment request will be sent to approver.

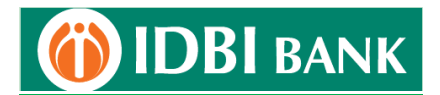

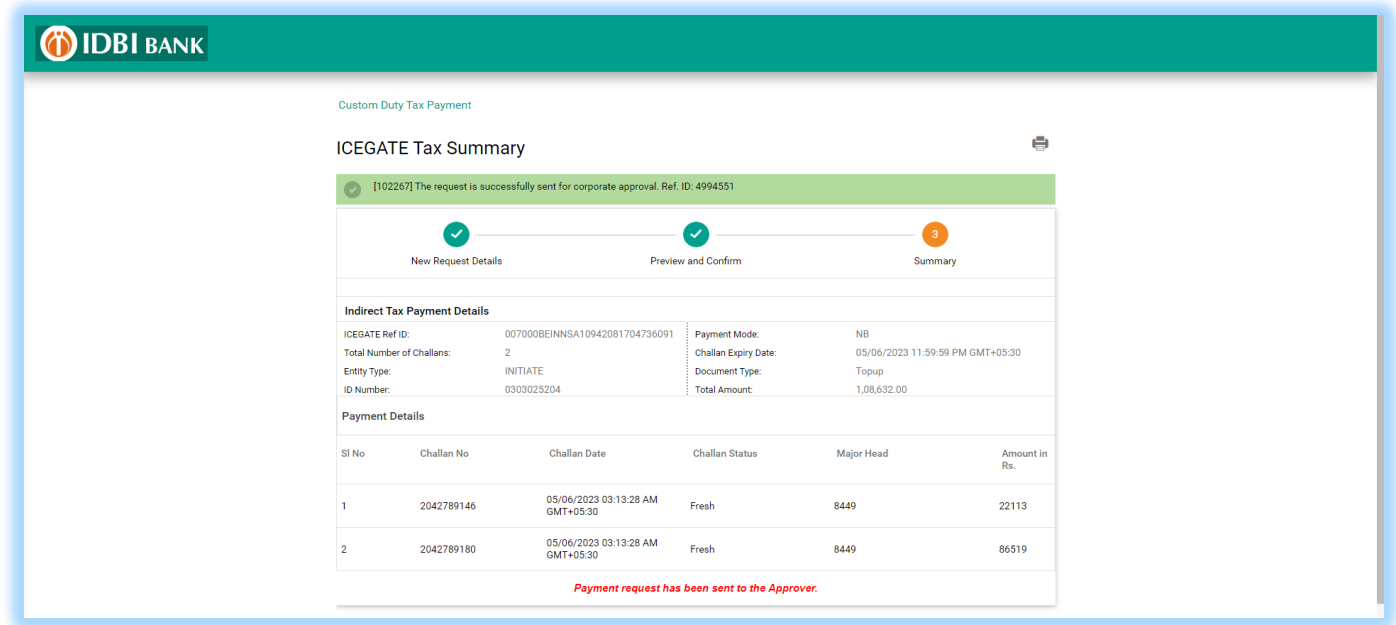

13. For single authorization corporate user, payment receipt maybe downloaded either from ICEGATE portal or Net Banking. For multi-level authorization (maker-checker), transaction status will be pending.

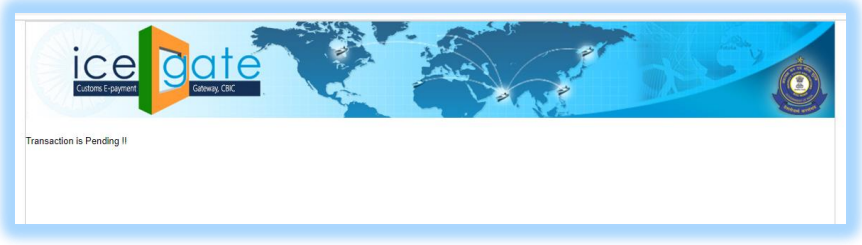

14. The transaction initiator (maker id) can go to Menu > Approval Queue > View approval queue, select the transaction record and scroll down at page bottom, click More Actions to: Recall – Delete the transaction.

Update Next Approver – Change the next approver and assign the transaction to another approver.

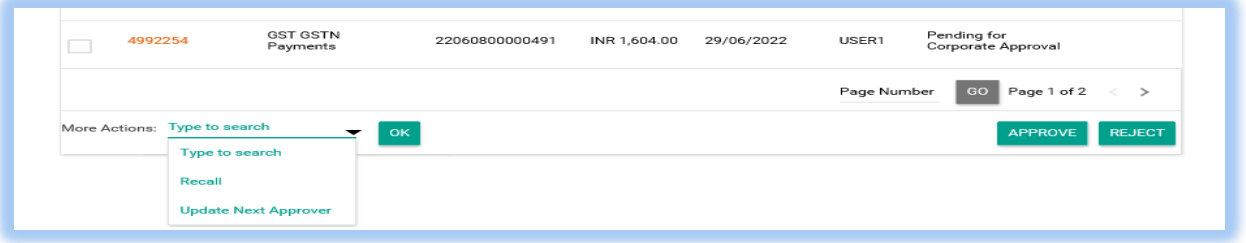

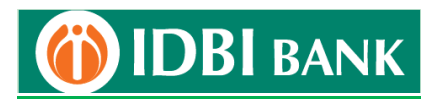

15. Approver opens IDBI Bank Corporate Banking Login Page. Enter Corporate ID.User ID and click on Continue to login.

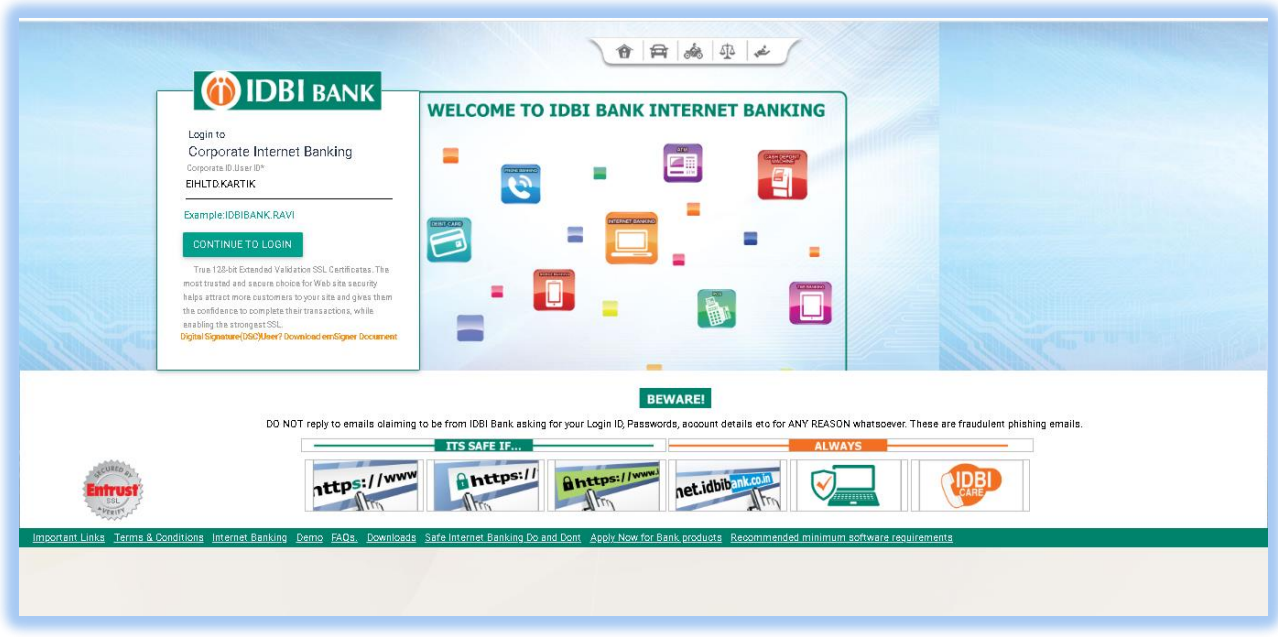

16. Enter login password and click on login.

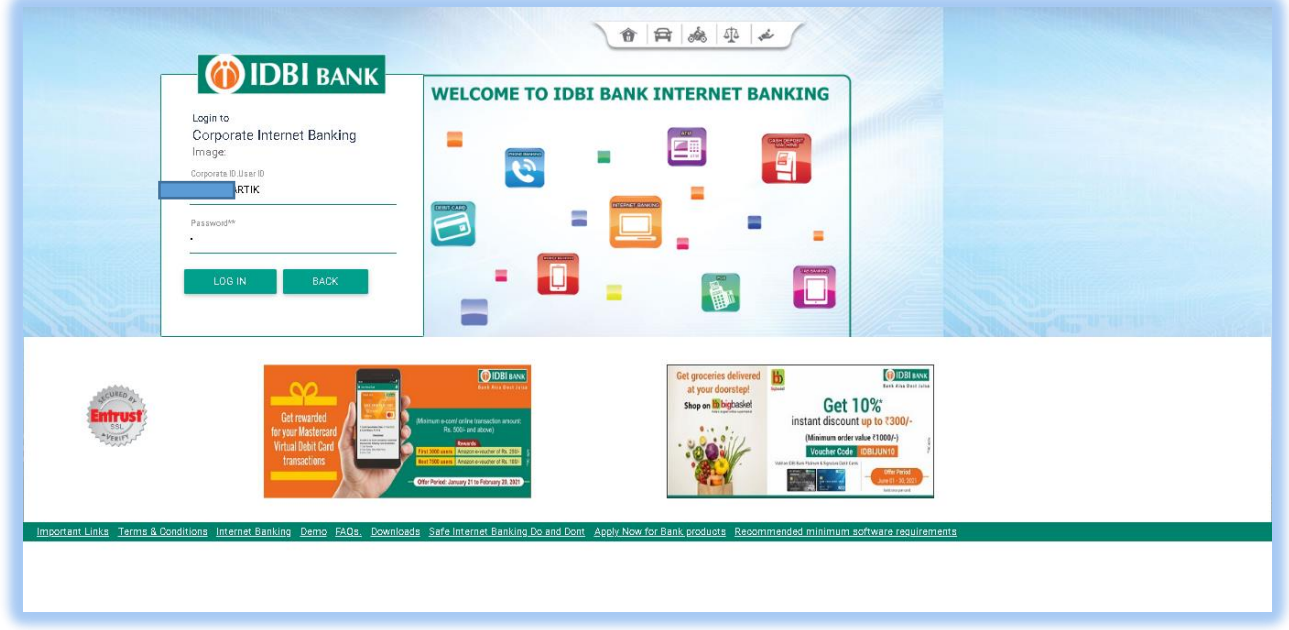

17. Click Menu >Approval Queue> View Approval Queue. Use search option to retrieve transaction. Tick checkbox of the transaction to be approved & click on Approve. The approver may click on transaction reference id of the transaction record to view details.

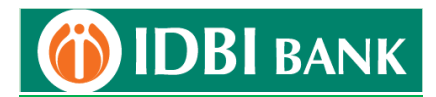

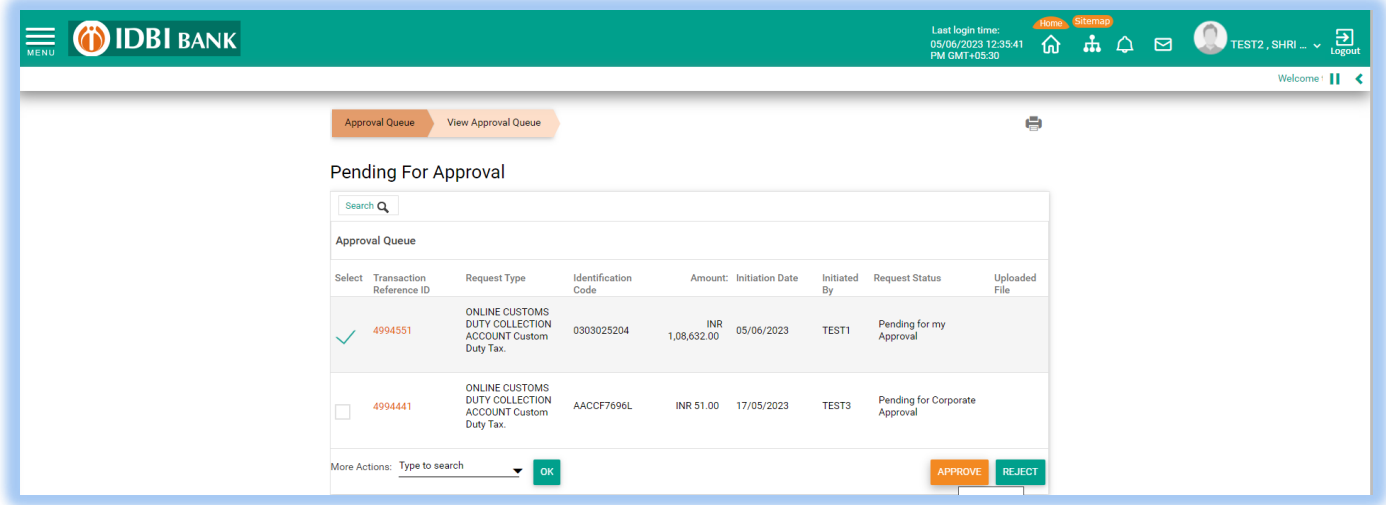

18. Enter transaction password and click Approve.

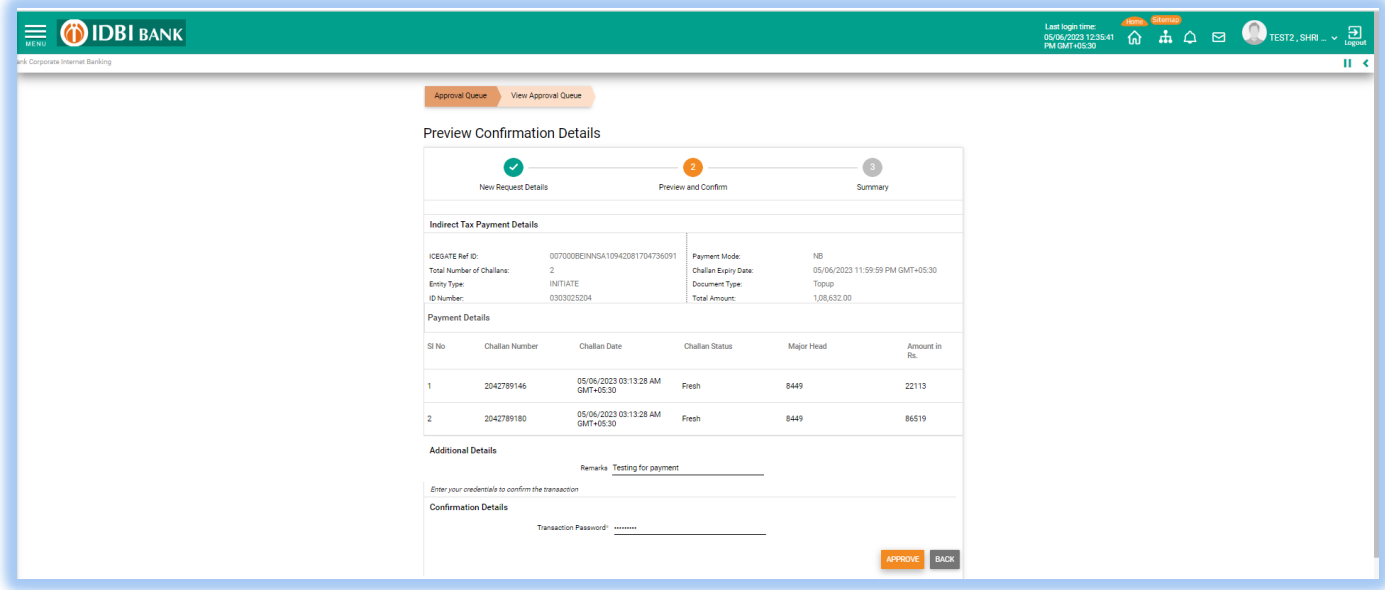

19. Do not close or refresh the webpage as it will redirect to ICEGATE portal. For redirection to be happen user to enable "Sites can send pop-ups and use redirects" in Chrome browser through setting>Privacy & Security>Site Settings>Pop-ups & redirects

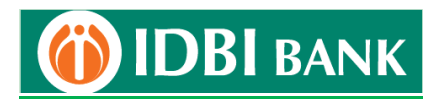

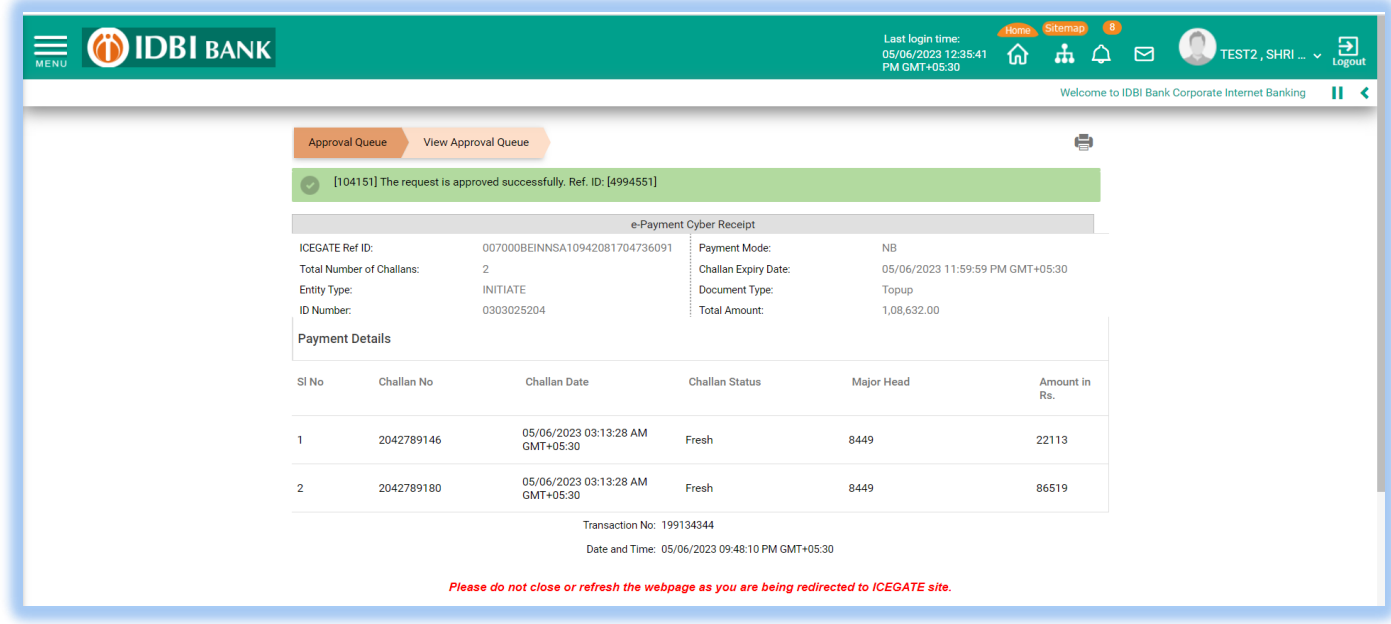

## 20. Tax payment is completed.

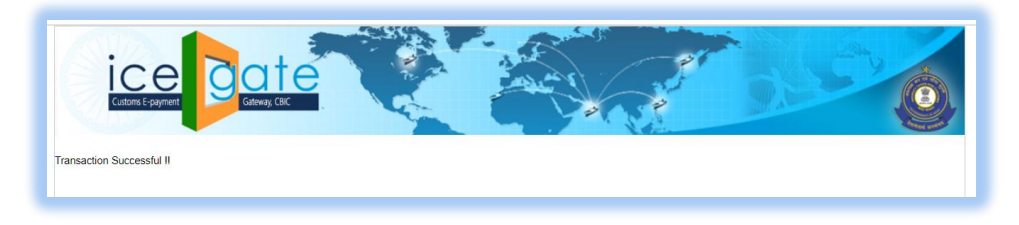

- 21. Challan can be generated from ICEGATE portal and IDBI Bank Net Banking.
	- a. Challan generation from ICEGATE portal Visit [https://cbicpay.icegate.gov.in/iceepay/enquiry,](https://cbicpay.icegate.gov.in/iceepay/enquiry) fill in the details and proceed to view /download challan payment status/receipt.
	- b. Challan generation from IDBI Bank Net Banking Log into Corporate Net Banking. Go to Menu > Tax > Customs Challans and search to download challan receipt.

\*\*\*\*\*\*\*\*\*\*\*\*\*\*\*\*\*\*\*\*\*\*\*\*\*\*\*\*\*\*\*\*\*\*\*